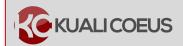

## Overview:

A Development Proposal that is in the midst of routing for internal Review/Approval is able to have uploaded Narrative attachments replaced, if necessary. Please contact the current Approver and/or RAS Contract Administrator prior to refreshing narratives as the narrative may already be under review.

Note: Proposals submitted for review should be considered complete and final.

Do not replace attachments without first making the current Approver or RAS Contract Administrator aware.

## **Procedure:**

1. Search for and open the proposal. It should only be available in **View** Mode as it has been submitted for Review.

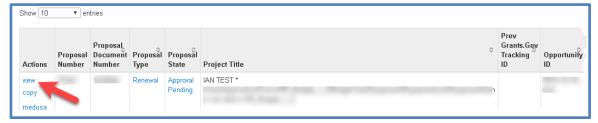

2. After opening the proposal, in the left-hand column, click on Attachments.

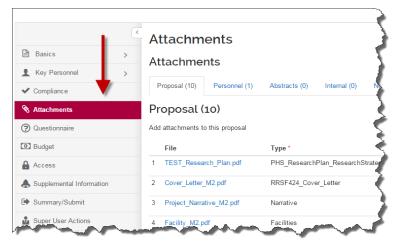

3. To the right of the attachment you wish to replace, click the **Details** button.

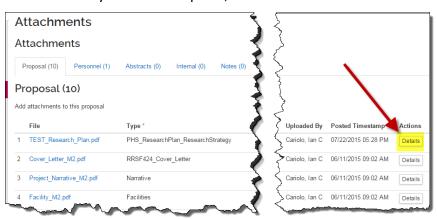

4. The *Details* window will open, and you will then click on the **Choose File** button. Navigate your computer to select the file you wish to upload, then click **Save**.

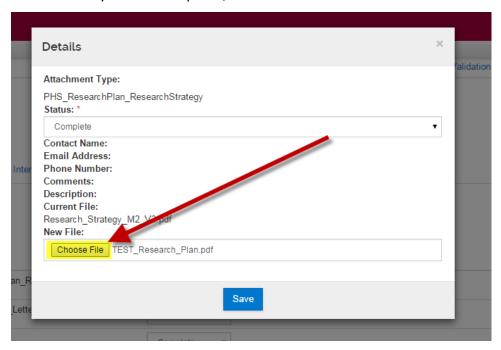

5. Be sure the **Status** for all of your attachments is set to **Complete**.

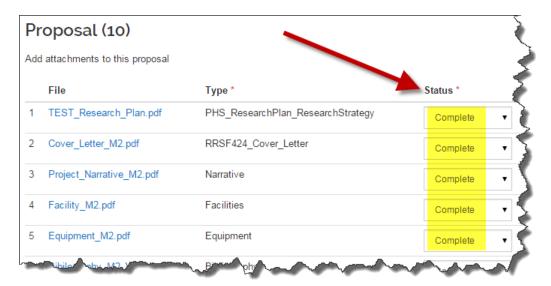

## **Related Documentation:**

https://kc.mit.edu/category/fag/attachments

## **Getting Help**

For questions or problems using this Kuali Quick Reference Card or the procedure it describes, please email the Research Administration Education & Support team at ra-help@mit.edu
Include your Name, Contact Information, and the Proposal, Award, or IP Number.